# **ArcGIS** 地理处理概述

#### GIS 空间站整理 [http://www.gissky.net](http://www.gissky.net/)

地理处理适合于各类使用 ArcGIS 的用户。无论您是初学者还是高级用户,地理处理都可能是您日 常使用 ArcGIS 的重要组成部分。地理处理的基本目的是提供用于执行分析和管理地理数据的工具 和框架。地理处理所提供的建模和分析功能使得 ArcGIS 成为一个完整的地理信息系统。

地理处理提供了大量成套工具,用于执行从简单的缓冲区和面叠加到复杂的回归分析和影像分类等各 项 GIS 任务。执行自动操作的任务可以是普通任务 - 例如,将大量数据从一种格式转换为另一种格 式。也可以是很有创造性的任务,这些任务使用一序列操作对复杂的空间关系进行建模和分析 - 例 如,通过交通网络计算最佳路径、预测火势路径、分析和寻找犯罪地点的模式、预测哪些地区容易发 生山体滑坡或预测暴雨事件造成的洪水影响。

地理处理以数据变换的框架为基础。典型的地理处理工具会针对某一 ArcGIS 数据集(如要素类、 栅格或表)执行操作,并最终生成一个新的数据集。每个地理处理工具都会对地理数据执行一项小但 是非常重要的操作。

通过地理处理,您可将一系列工具按顺序串联在一起,将其中一个工具的输出作为下一个工具的输入, 如以下示例所示。利用这种功能,您可将无数个地理处理工具(工具序列)组合在一起,从而帮助您 自动执行任务和解决一些复杂的问题。通过将工作流打包成一个易于共享的地理处理包,您可以与他 人共享您的工作。此外,还可以从地理处理工作流中创建 Web 服务。

#### 自动化数据管理任务:投影与裁剪

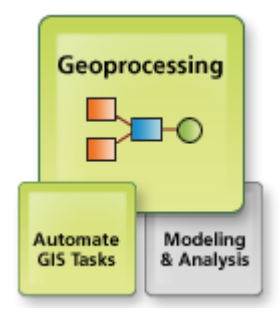

以下是使[用投影和](http://resources.arcgis.com/zh-cn/help/main/10.2/0017/00170000007m000000.htm)[裁剪这](http://resources.arcgis.com/zh-cn/help/main/10.2/0008/000800000004000000.htm)两个地理处理工具进行处理的工作流示例。这个示例仅是使用地理处理 工具自动执行的无数任务中的一个。

假设您从同事那里收到了 20 个 Shapefile,而这些 Shapefile 位于不同的地图投影中并且包含 了许多不在研究区域内的要素。您的任务是为这 20 个数据集逐个更改地图投影,移除多余的要 素("裁剪"数据集)并将所有数据集放入同一个文件地理数据库中。

到目前为止,完成此任务的最简单的方法是使用地理处理。首先,您将使用地理处理中[的投影工](http://resources.arcgis.com/zh-cn/help/main/10.2/0017/00170000007m000000.htm) 具,此工具会通过将新投影应用到输入要素类以创建一个新的输出要素类。下图显示了"投影"工

具对话框,其中,左上角显示的是输入要素,右上角显示的是投影要素。投影坐标系[为亚尔勃斯](http://resources.arcgis.com/zh-cn/help/main/10.2/003r/003r0000001n000000.htm) [等积圆锥投影。](http://resources.arcgis.com/zh-cn/help/main/10.2/003r/003r0000001n000000.htm)

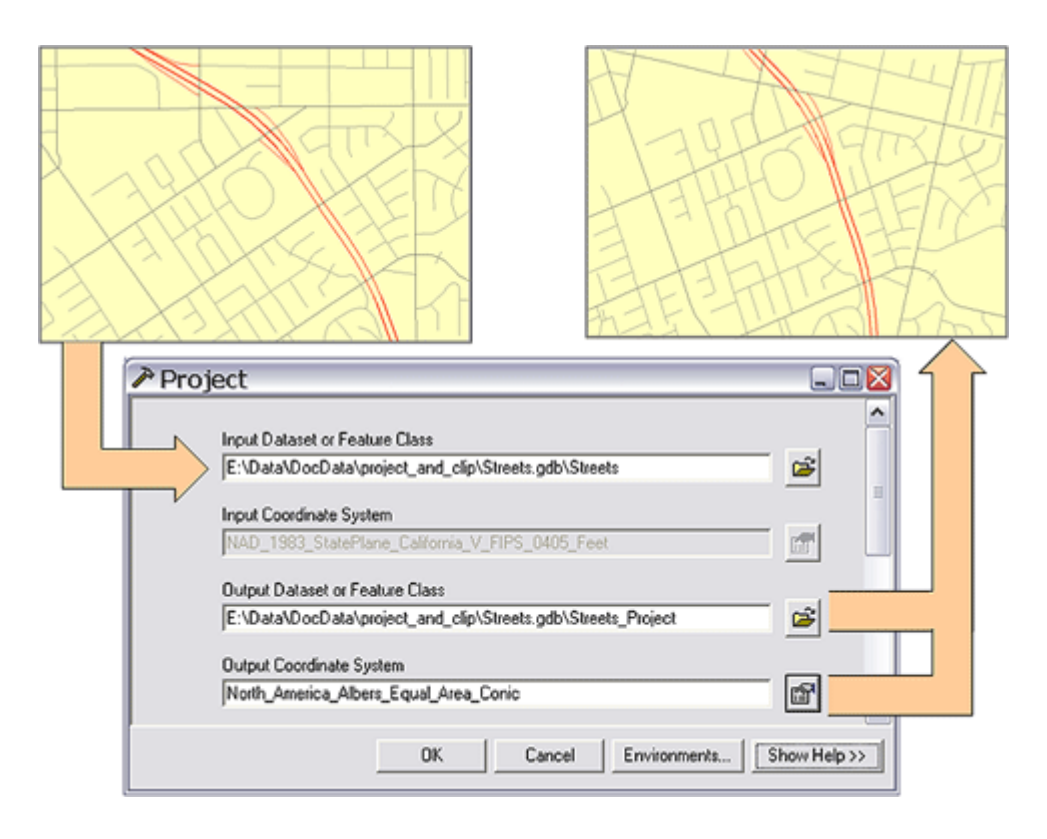

第二步是使用地理处理中[的裁剪工](http://resources.arcgis.com/zh-cn/help/main/10.2/0008/000800000004000000.htm)具来裁剪掉落在研究区域外的数据。裁剪工具将需要输入两个 参数,即一个任意类型的要素类(点、折线或面)和一个面要素类(裁剪要素类),并且针对落 入裁剪面内的要素创建一个新的要素类。

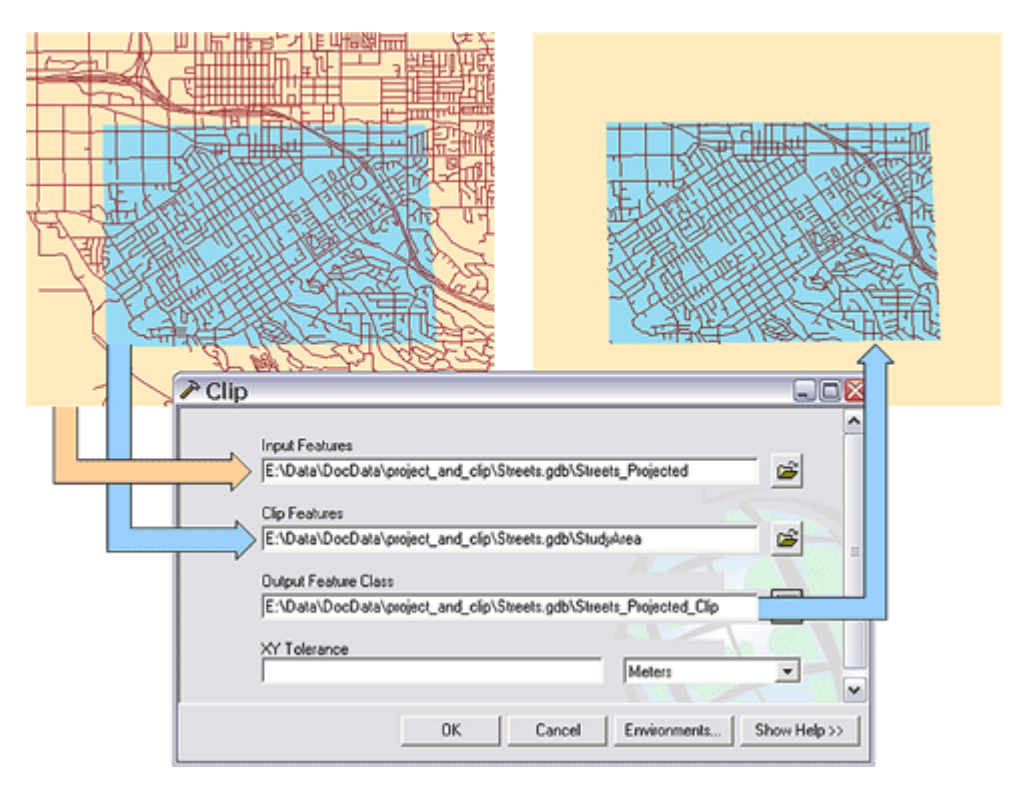

投影和裁剪工具均可在批处理模式下使用,因而您能够输入包含这 20 个要素类的列表,然后这 两个工具会自动对这 20 个要素类逐个执行操作。可通过将这些要素类从目录 窗口拖动到工具对 话框中来创建列表。

或者更好的方法是,您可以快速创建一个地理处理模型,该模型将投影工具和裁剪工具串联在一 起,并将投影工具的输出作为裁剪工具的输入,然后在批处理模式下使用该模型。您所创建的这 个模型即成为地理处理环境下的一个新工具。

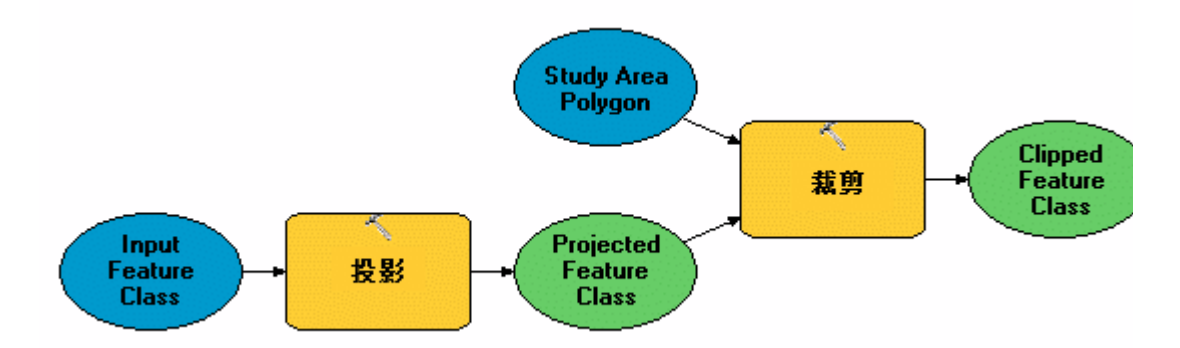

### 建模和分析:查找适宜的公园地点

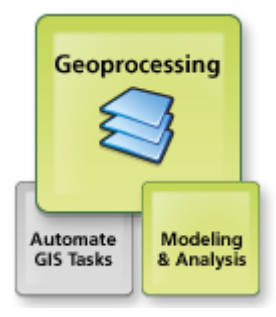

空间分析是 GIS 中值得关注且引人注目的功能之一。凭借空间分析功能, 您可以通过应用一组 数量众多、复杂完善的空间运算符将来自众多独立信息源的信息进行合并,从而得到一组全新的 信息(结果)。这些空间运算是地理处理工具套件的整个组成部分。

例如,以下是一个比较复杂的地理处理示例,该示例是执行一个简化的公园地点选择,并生成一 个可供深入评估的潜在的公园地点数据集。地点选择的逻辑思路是查找靠近人口密集区但与任何 现有公园均有一定距离的区域,即希望公园离人群更近,但又不希望公园的分布过于密集。此外, 新公园的地点靠近人口密集区要比远离现有公园更重要。如前所述,这是一个非常简单的逻辑应 用,其目的仅是为进一步评估(如土地利用兼容性评估、地点可用性评估以及地点质量评估)确 定潜在地点。

在下图中,"潜在的公园地点"地图用深紫色显示比较适宜的位置,而不太适宜的区域则以较浅的 阴影显示。灰色区域表示现有的公园的位置。该图还显示了人口密度是影响力较高的一个因素, 也就是说,在地点选择的考虑因素中,人口密度因素(占 60%)比距现有公园的距离(占 40%) 因素更有影响力。(此权重比例可任意设置。)

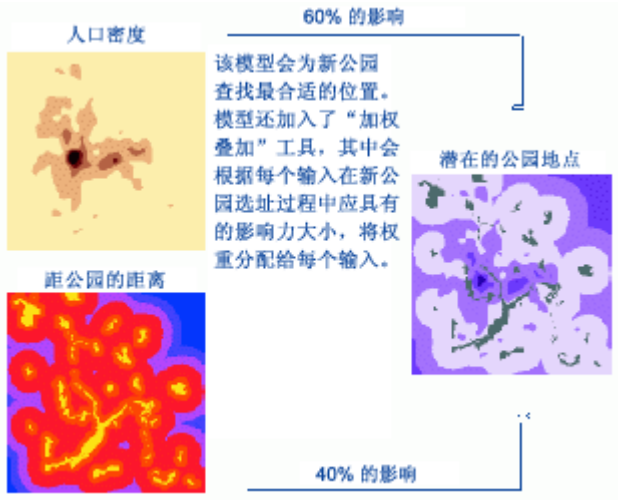

下面的地理处理模型说明了上述逻辑。该模型包括五个步骤,每个步骤都用一个蓝色的圆圈标注。

- 步骤 1 将通过一个包含人口重心的输入点要素类计算出人口密度,然后为每个像元输出一个 包含人口密度的栅格数据集。
- 步骤 2 将根据现有公园的栅格计算出每个像元到现有公园的距离,然后将该距离作为每个像 元的值以输出一个栅格数据集。
- 步骤 3 将人口密度栅格进行重分类,步骤 4 将到公园的距离栅格进行重分类。这两个重分类 步骤都是将原始像元值转化为 0 到 100 之间的值。重分类值的得分代表实用性程度,其中 0 代表最不实用,100 代表最实用。例如,接近现有公园的像元值的得分会低于远离现有公园 的像元值的得分,并且人口密度高的像元值得分会高于人口密度低的像元值得分。
- 步骤 5 将这两个重分类中的输出数据导出,然后输入[到加权叠加工](http://resources.arcgis.com/zh-cn/help/main/10.2/009z/009z000000s1000000.htm)具中,通过该工具对二者 进行权重(60 和 40)。输出栅格。潜在的公园地点包含适宜性得分,如上所述。最适宜的区 域其输出像元值较高,在下图中用深紫色显示。

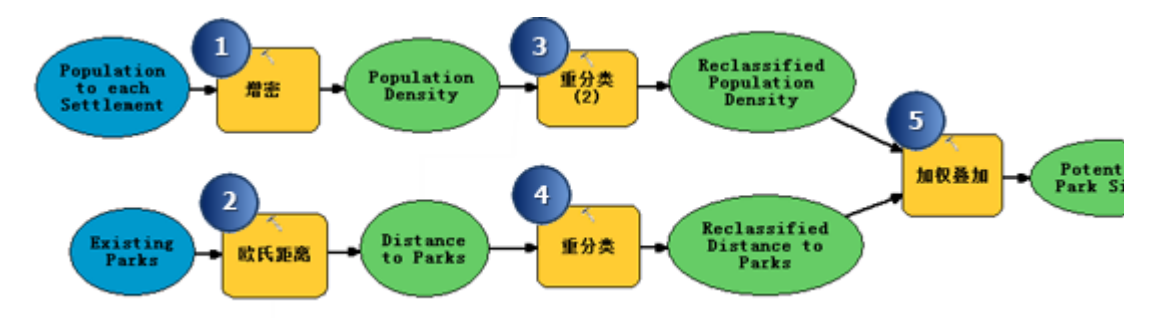

在计算机和 GIS 出现之前,这种利用加权叠加来筛查潜在地点的方法就已经存在了。地理处理 使加权叠加变得简单方便。例如,您可以将权重从 60% 和 40% 更改为其他数值,然后通过再 次执行模型以帮助确定模型对权重的敏感度。同样,您也可以更改重分类值。

共享工作流

您创建的地理处理模型、您同事使用的数据均可以使用地理处理包进行共享。可以将您创建的包 通过电子邮件的方式发送给您的同事, 或上传到 [arcgis.com](http://www.arcgis.com/) 网站, 由此获得更广泛的受众。此 外,还可以根据基于 Web 的客户端(如 ArcGIS for Desktop、ArcGIS Explorer 和自定义 Web 应用程序)使用的模型创建并发布 Web 服务。

## 开发自己的工具

可以使用模型构建器或 Python 创建您自己的工具。所创建的工具称为自定义工具,像系统工具 (随同 ArcGIS Desktop 一起安装的工具)一样,它们会成为地理处理的组成部分。您可以从"搜 索"、"目录" 或 ArcToolbox 窗口打开和运行工具,在模型构建器和 **Python** 窗口中使用工具,从 另一个脚本调用工具或将其添加为工具条按钮。